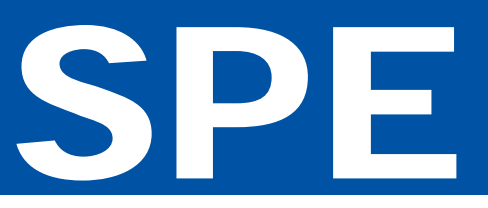

Sistema de Planificación Estratégica y Evaluación

# **Manual de usuarios**

## **Rendición de Cuentas**

2019

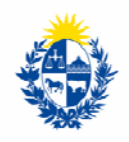

Uruguay Presidencia

Área de Gestión y Evaluación (AGEV) Oficina de Planeamiento y Presupuesto

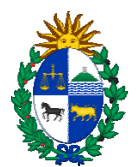

### **Contenido**

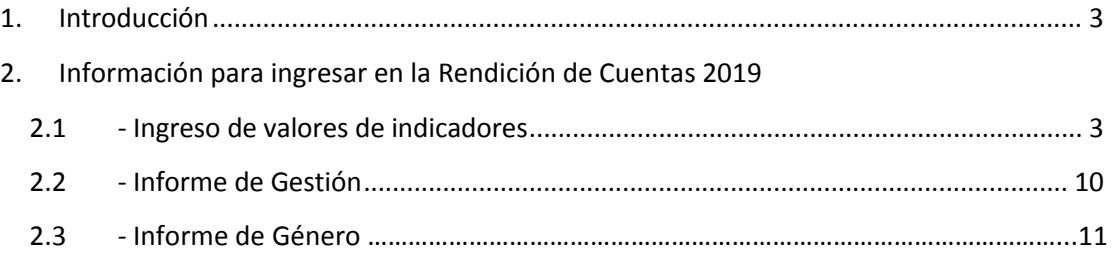

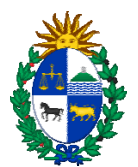

#### **1. Introducción**

Este breve manual tiene como objetivo apoyar a nuevos operadores del Sistema de Planificación Estratégica y Evaluación (SPE) en el ingreso de la información solicitada desde AGEV para la Rendición de Cuentas 2019.

El link de acceso al Sistema SPE es el siguiente: http://spe.opp.red.uy

#### **2. Información que es necesario ingresar al SPE en la Rendición de Cuentas 2019**

#### **2.1 Valores de los indicadores**

En el sistema existen distintas formas de acceder a los indicadores definidos en la Planificación Estratégica del Inciso/UE, para cargar sus valores. Ellas son:

**a)** Desde el menú principal del sistema, dentro de la solapa Planificación y Evaluación, se muestran las opciones **RC‐Valores indicadores Inc.** (para el caso que se trate de un usuario de Inciso) y **RC‐ Valores indicadores UE** (en el caso de los usuarios de UE).

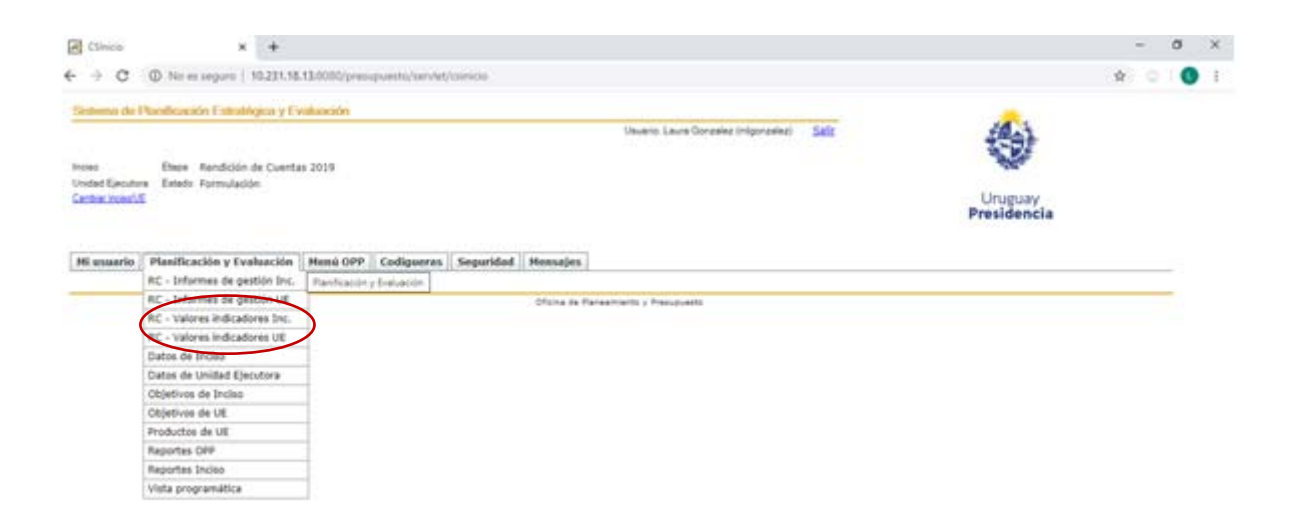

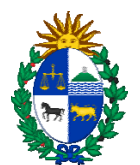

Al seleccionar en cada una de estas opciones se despliega un listado con todos los indicadores (de Inciso o de UE, según sea el caso), validados por OPP, para los que corresponde ingresar el valor que alcanzaron durante el año 2019, tal como se muestra en la siguiente imagen:

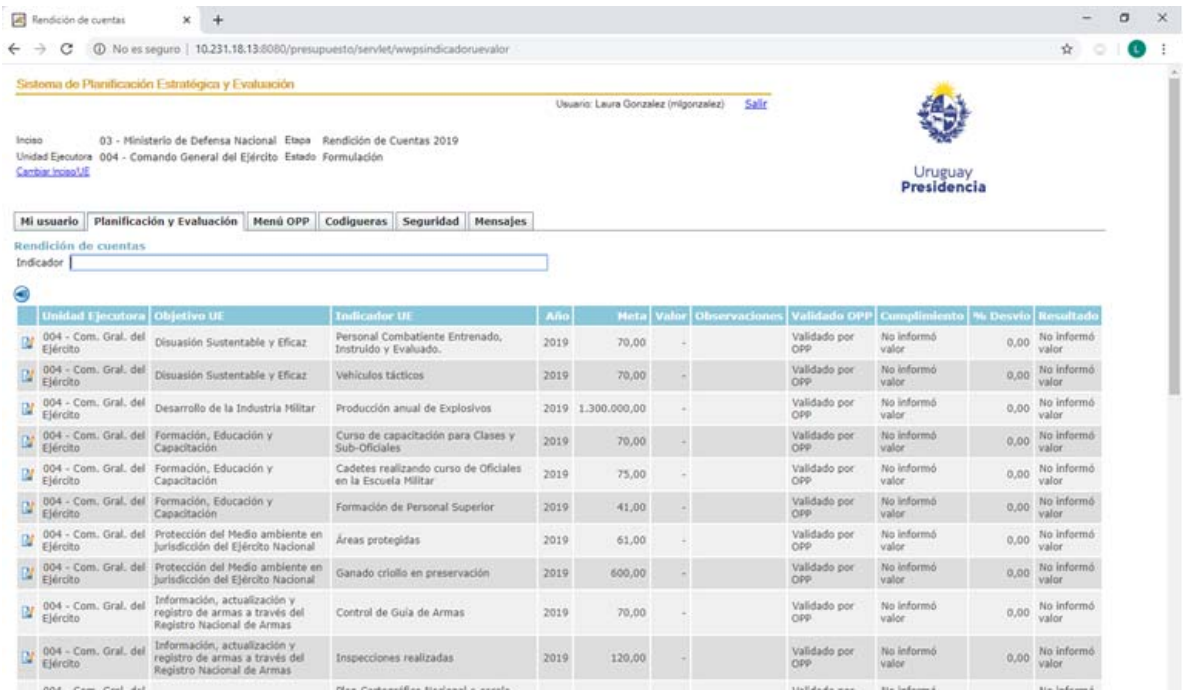

En la parte superior izquierda de la pantalla, arriba del listado de indicadores, se muestra el botón **que permite exportar a excel la información que se está visualizando en pantalla**, esta acción puede ser realizada en cualquier momento (antes o después de ingresados los valores).

En esta Rendición de Cuentas 2019, dado que es la última del periodo presupuestal (2015‐ 2019), los únicos campos habilitados para introducir información son: "**Valor"** y "**Observaciones"**.

Además de ingresar el valor del indicador para 2019, se cuenta con un espacio destinado a "Observaciones", que es de carácter opcional, y puede utilizarse en los casos en que se considere oportuno realizar aclaraciones, o ampliar información, ya sea aperturas por sexo, edad o zona geográfica (si corresponde y se cuenta con los datos), o para mencionar algún hecho excepcional que haya afectado el cumplimiento de la meta.

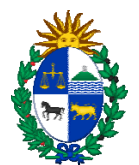

Al oprimir el botón **en cada indicador accedemos directamente a la pantalla para ingreso** del valor para 2019, tal como se visualiza en la siguiente imagen:

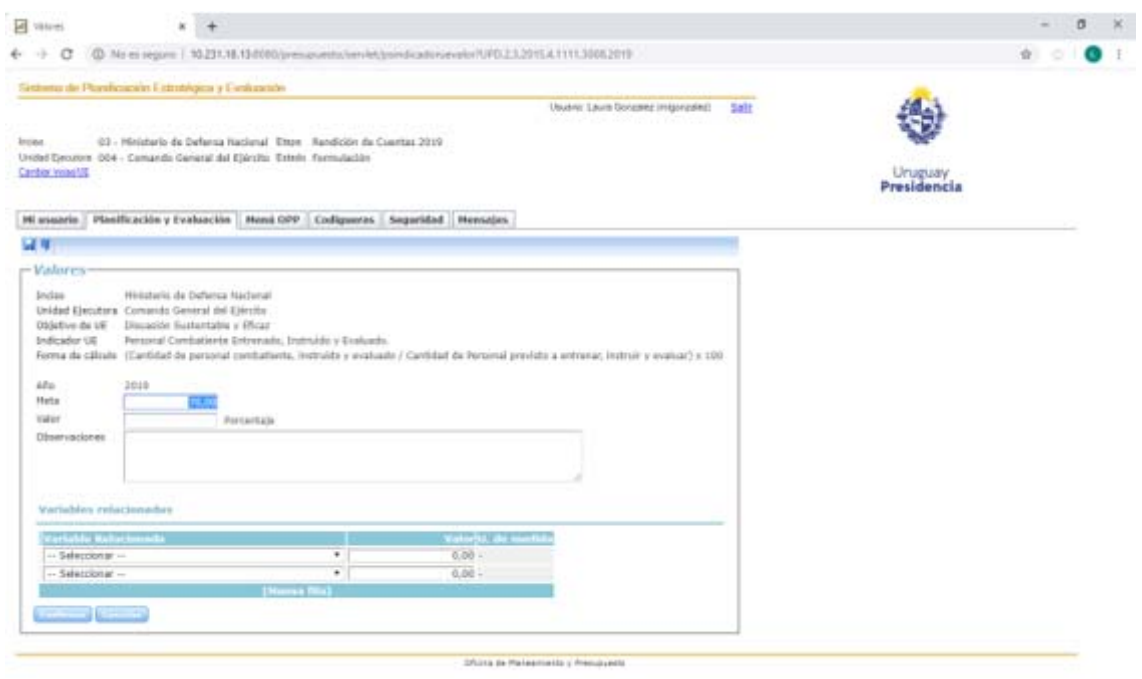

**b)** Otra forma para proceder a la carga de los valores de los indicadores es, posicionados en la pantalla que muestra el listado de objetivos de Inciso o UE (según corresponda), accediendo al botón **Rendición de cuentas 2019,** que se visualiza en la parte inferior izquierda de la pantalla que muestra el listado de objetivos del Inciso o, tal como se visualiza en la imagen siguiente, se encuentra disponible el**,** a partir del cual también se muestra el listado con todos los indicadores validados por OPP, para los que es necesario ingresar su valor, tal como se mostró en la opción **a).** Por lo que, para ingresar la información se procede según lo señalado en el punto **a).**

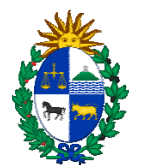

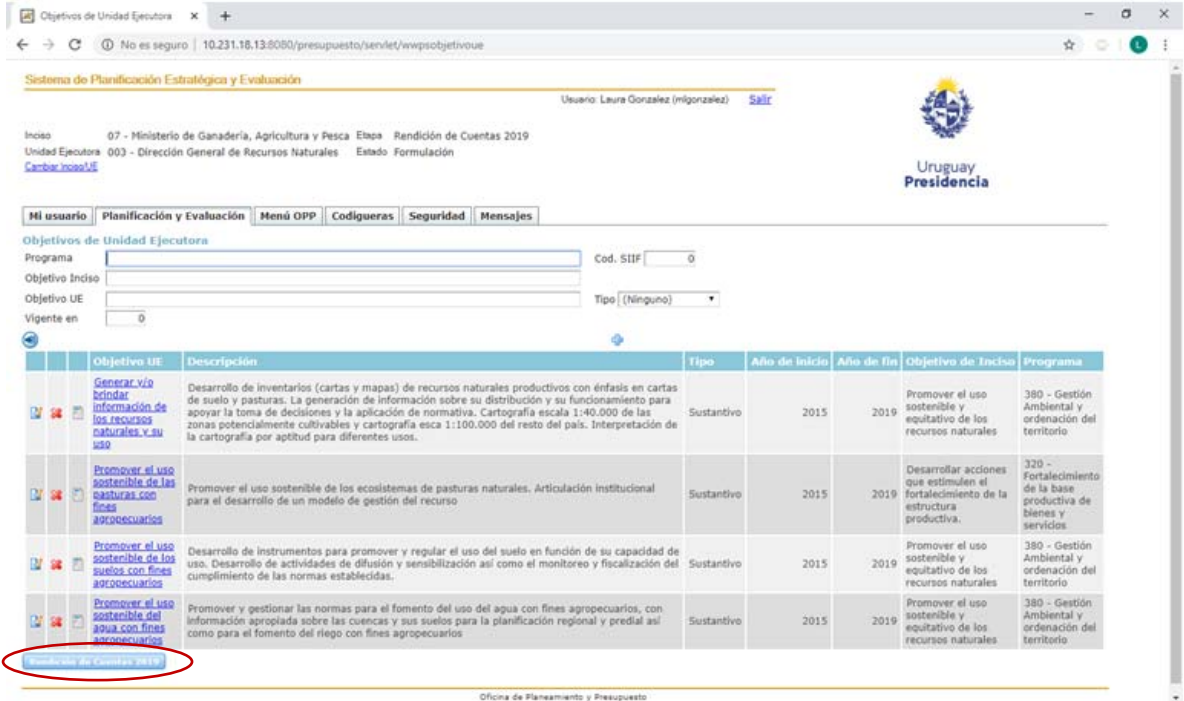

**c)** Por último, una manera diferente, un poco más extensa, para proceder a la carga de los valores de los indicadores, es accediendo a cada indicador a través del objetivo de inciso o UE (según sea el caso) al que el mismo está asociado. Se comienza ingresando a una de las opciones de menú **Objetivos de inciso** u **Objetivos de UE**, según corresponda, y allí se muestra el listado de objetivos**.**

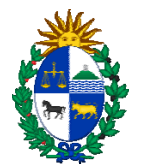

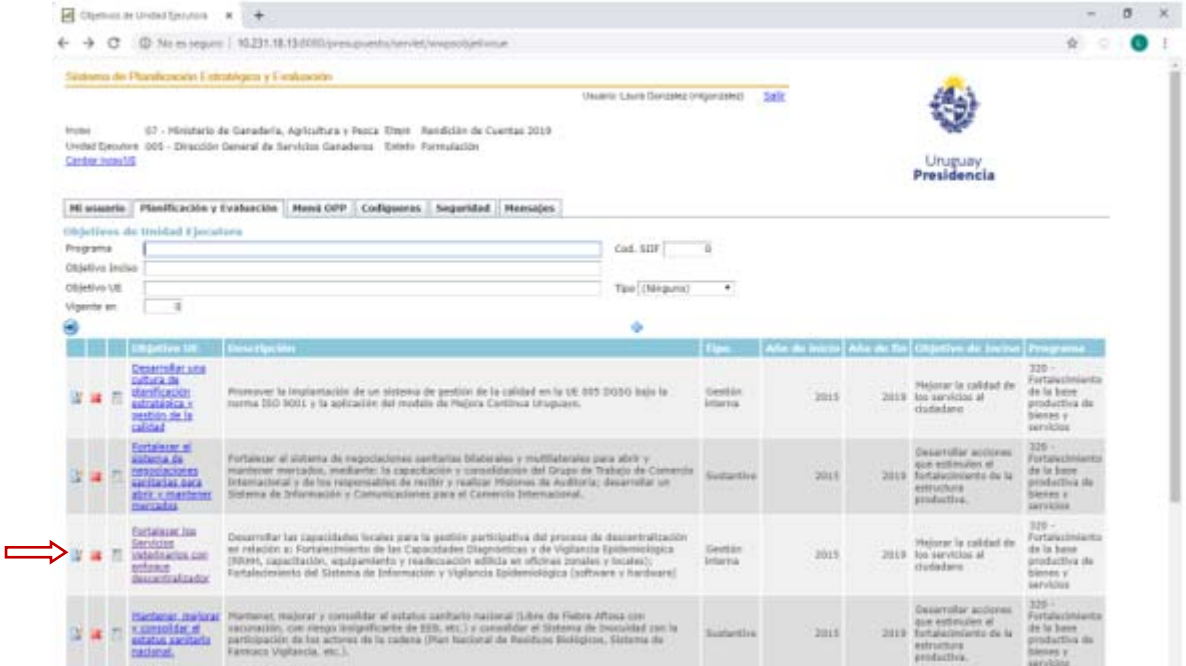

Al hacer click sobre el nombre de un objetivo, el sistema muestra los datos generales del mismo, y en otra pestaña, los Indicadores asociados a ese objetivo.

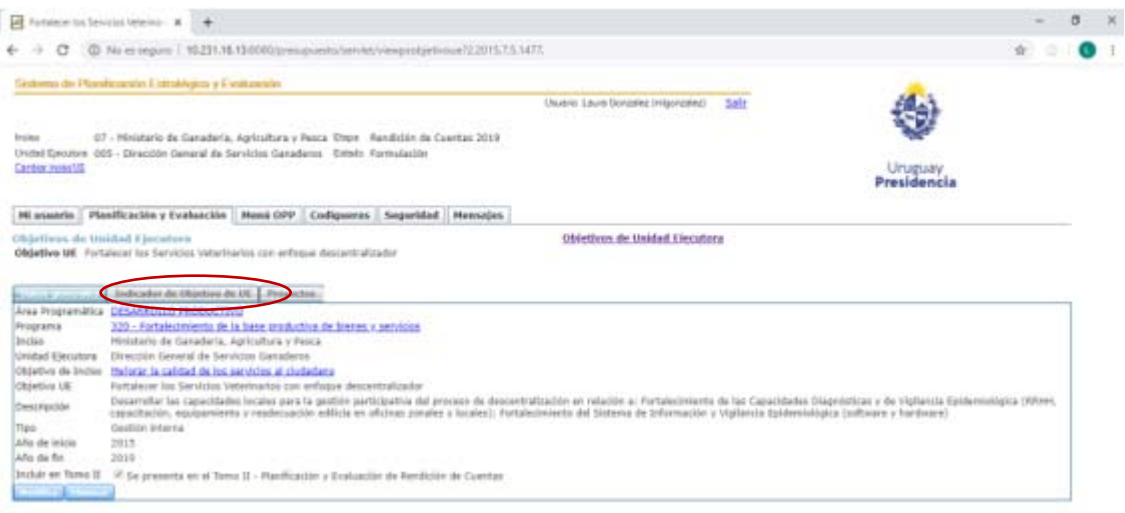

Al ingresar a la solapa "Indicador asociado a objetivo" es posible visualizar el listado con los indicadores que se han definido para ese objetivo, con su descripción, fechas de vigencia y fórmula de cálculo, entre otros, tal como se visualiza en la siguiente imagen:

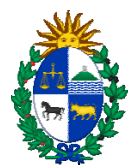

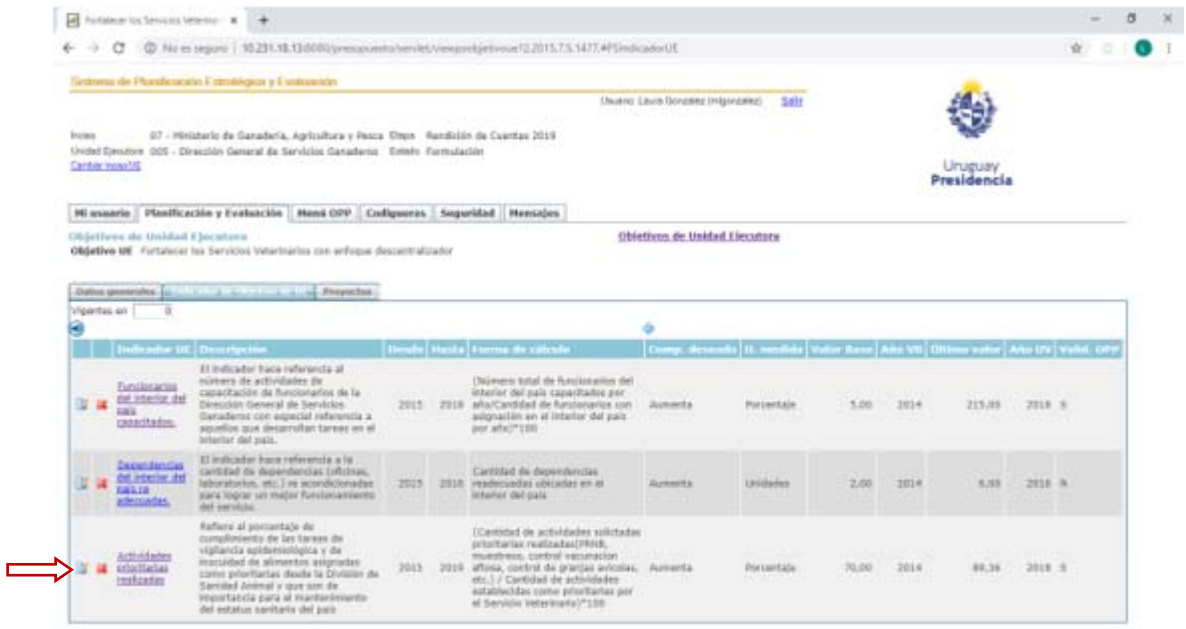

Al hacer click sobre cada uno de ellos, se accede a una pantalla que muestra en una de las pestañas los "Valores", donde es posible ingresar el valor para cada indicador.

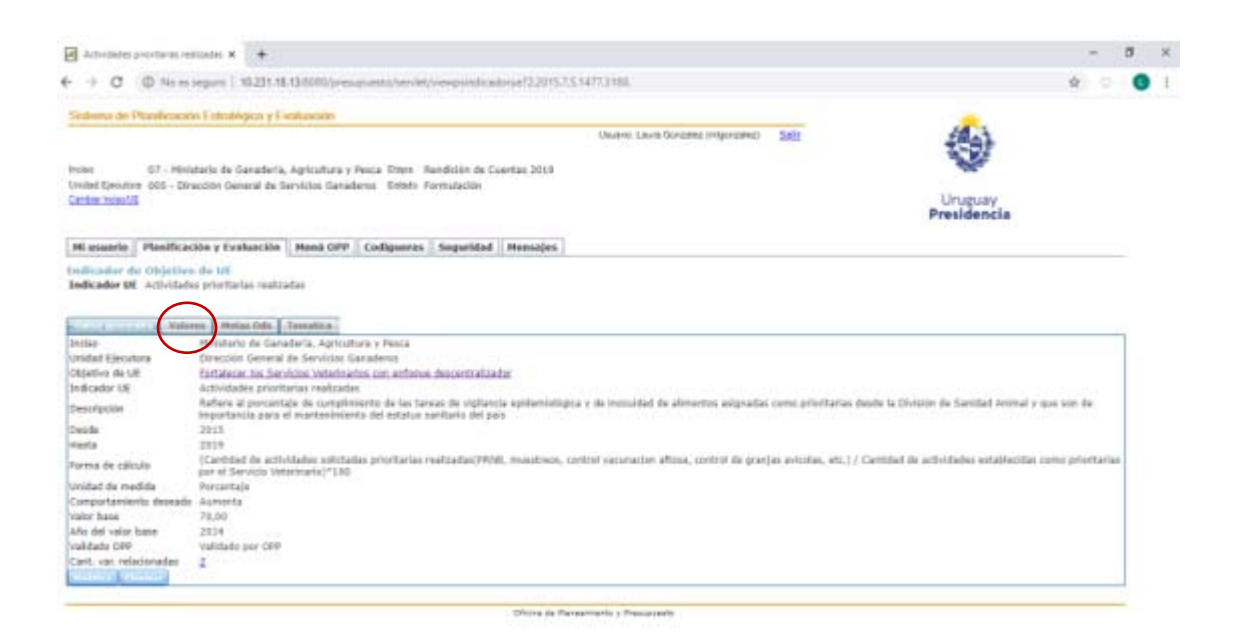

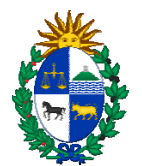

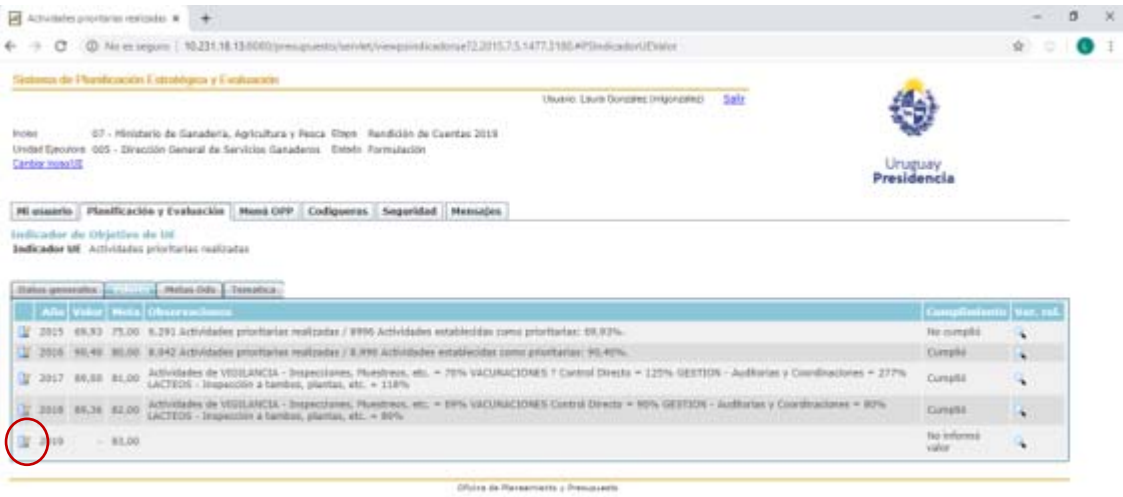

Haciendo clic sobre el símbolo **permite ingresar a la pantalla para cargar el valor que tuvo** el indicador en 2019, además de un comentario, si corresponde.

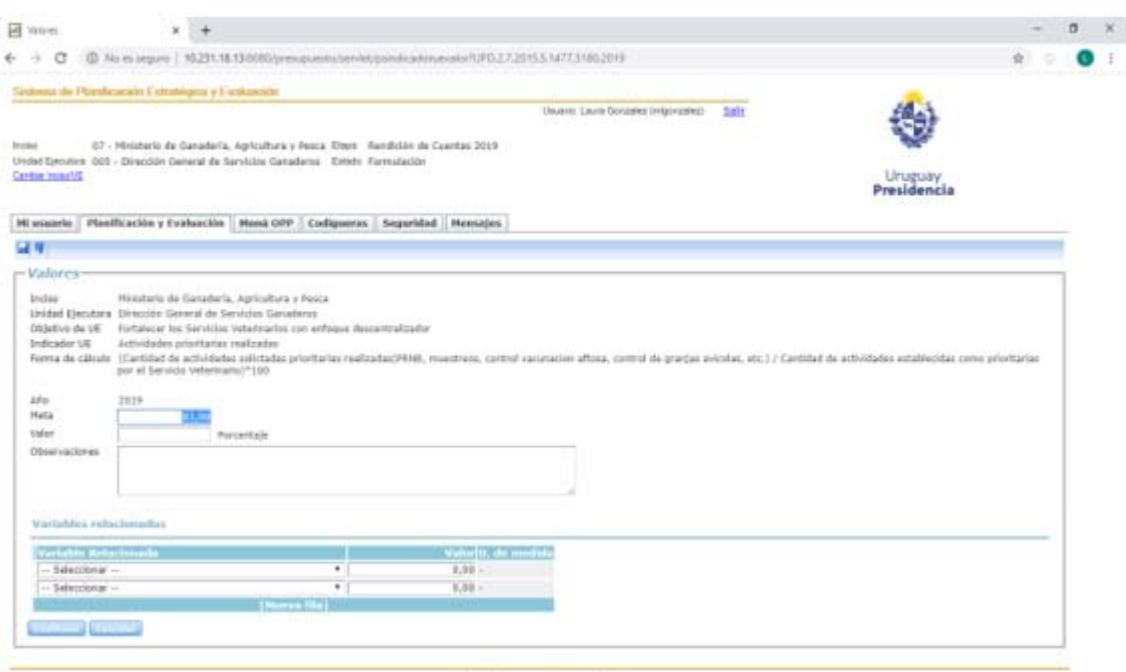

**Bista** 

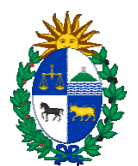

#### **2.2 Informe de Gestión**

Es un documento con formato pre‐definido, que busca mostrar elementos más cualitativos de la gestión del organismo, que complementen la información proporcionada por los indicadores.

Este informe se presenta a nivel de cada UE, así como también a nivel de Inciso, el que se espera muestre un resumen del accionar de todo el organismo durante el año anterior.

Para ello se ingresa en el sistema, en el punto **RC‐ Informes de gestión Inc.** o **RC‐ Informes de gestión UE**, según corresponda al usuario que está realizando la carga de información.

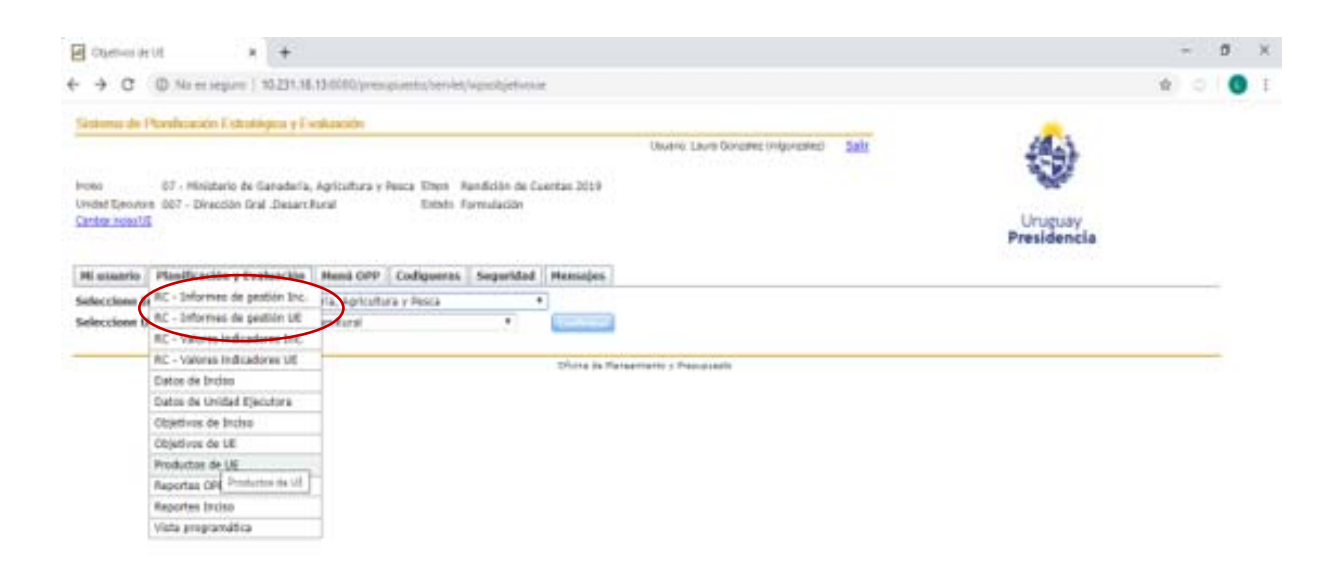

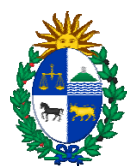

Seleccionando alguna de las opciones indicadas arriba aparece la siguiente pantalla:

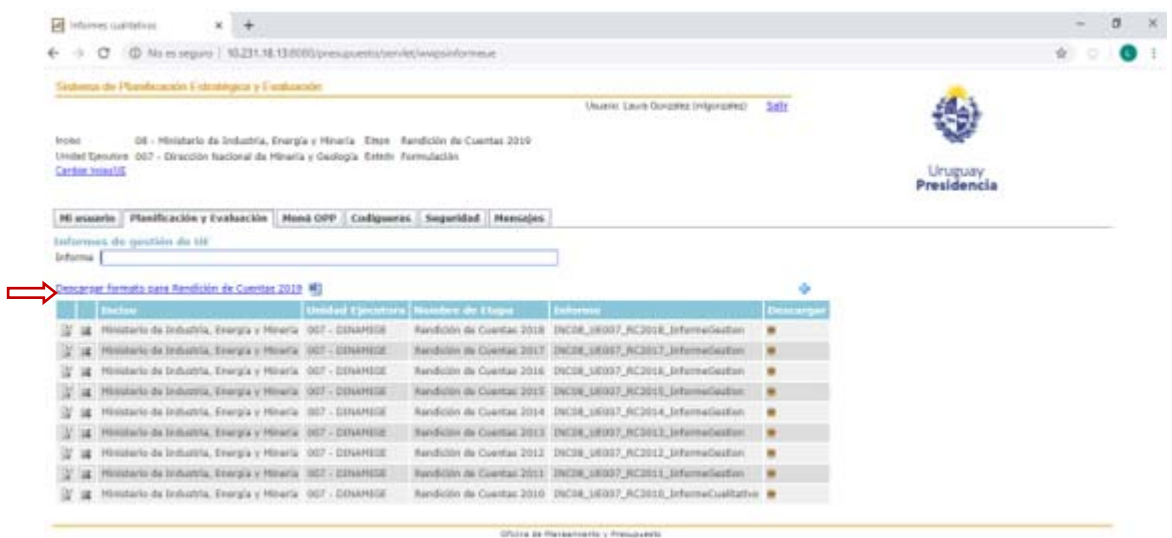

Haciendo clic sobre el link que está encima de la tabla es posible descargar el archivo para ser completado.

Una vez que el archivo esté pronto para ser subido al sistema, se aprieta el símbolo que aparece a la derecha, encima de la tabla. Allí el sistema solicita que se seleccione una ubicación del archivo a subir (es necesario que este archivo esté guardado en formato word 1997‐2003, esto es, un archivo del tipo ".doc").

#### 2.3 **Informe de género** (solo se carga **a nivel de Inciso**)

En la misma opción del menú a la que se accede para trabajar con el Informe de gestión del Inciso (**RC‐ Informe de gestión Inc**.), se encuentra disponible para descargar el formato, también pre‐determinado, del documento para relevar lo que ha realizado el organismo en materia de equidad de género.

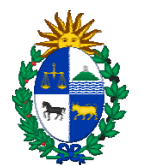

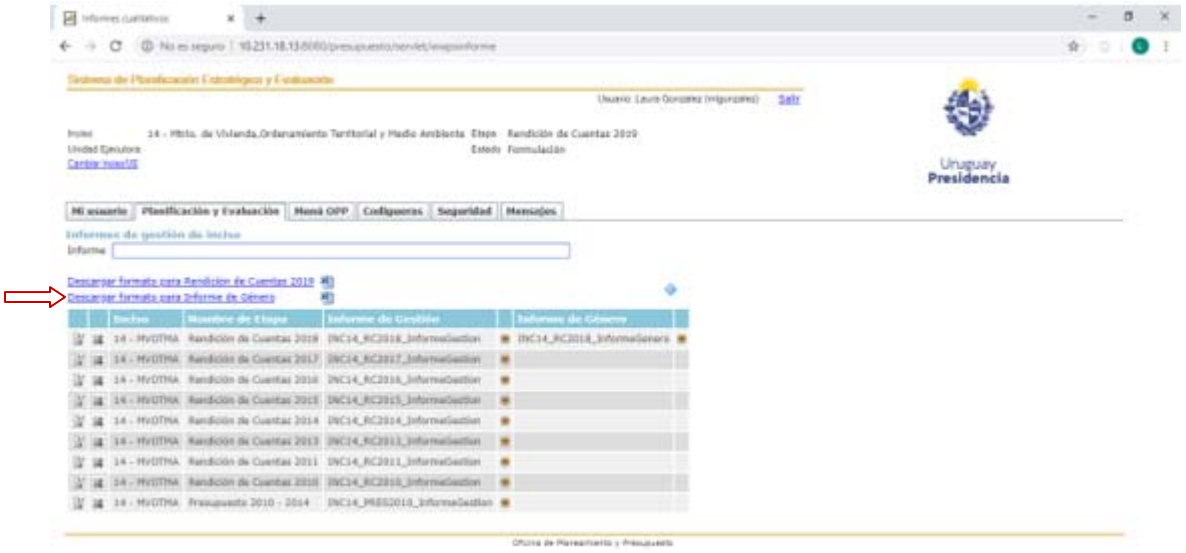

Luego de completar el Informe de Género, se lo incorpora al SPE de la misma forma que el Informe de Gestión.

#### **Consultas**

Por cualquier duda vinculada al SPE, es posible comunicarse con la persona que es referente para su Inciso en AGEV, o con los integrantes del equipo de Gestión Estratégica y Formulación Presupuestal de AGEV.

**Tel.150 int. 8024/29/31/68 o a la casilla spe@opp.gub.uy**